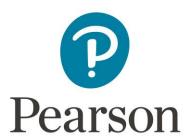

# **Revel for Canvas Configuration Guide for System Administrators**

#### Overview

This document describes the configuration for enabling Pearson Revel within the Canvas Learning Management System, including:

- 1. <u>Request Pearson Revel credentials</u>: How to request the key and secret to configure the Revel app.
- 2. <u>Configure the Pearson Revel app in Canvas at the institution level</u>: How to set up the Revel app in Canvas at the institution level.
- 3. Add the Pearson Revel app to a Canvas course: How to add the Revel app to a Canvas course.
- 4. Pearson Support: How to browse support topics or contact support.

### 1. Request Pearson Revel credentials

The Canvas system administrator requests a single key and secret per installation to configure the Pearson Revel external app.

#### To request the Pearson key and secret:

1. Select **Settings** in Course Navigation, and then **Apps**. Search for **Pearson**.

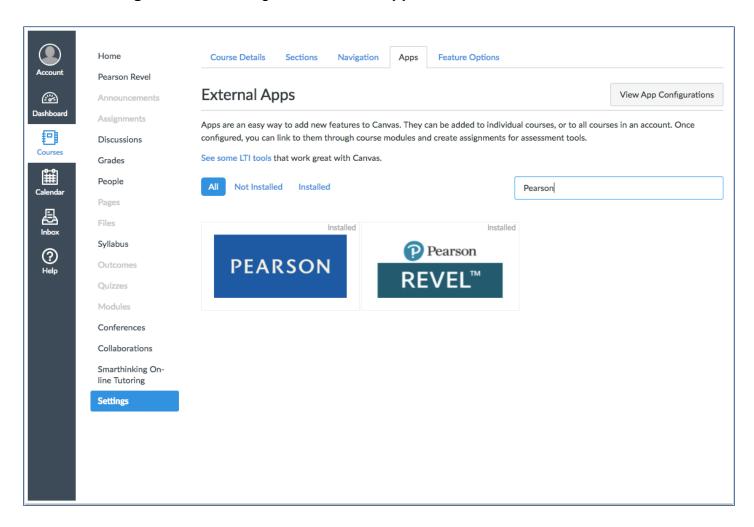

Alternatively, you can start from the EduApp Center.

2. Select the **Pearson Revel** image.

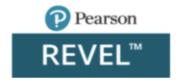

#### The Pearson Revel page appears:

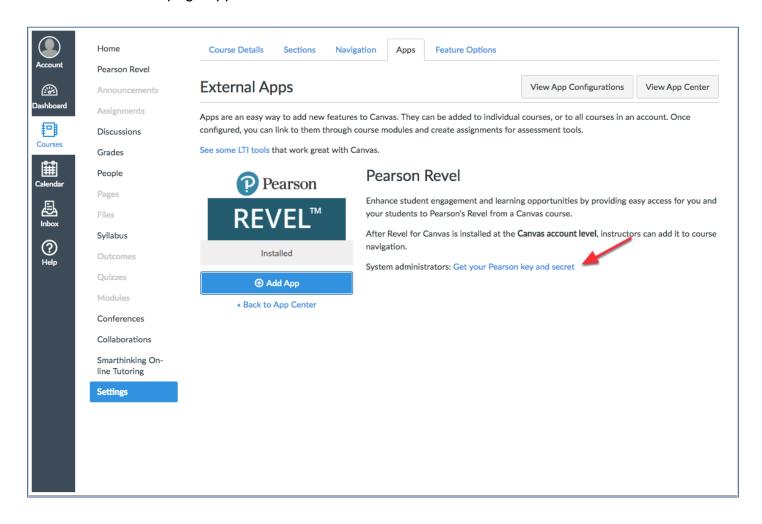

3. Select Get your Pearson key and secret.

The Get Your Key and Secret page appears:

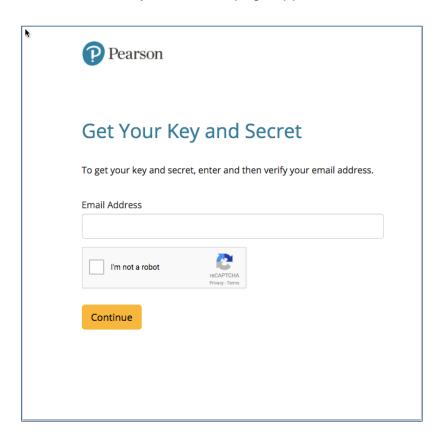

- 4. Enter your email address.
- 5. Select the **I'm not a robot** check box for the reCAPTCHA security. Wait until you see a check mark verification:

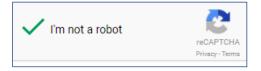

6. Select Continue.

A confirmation message appears:

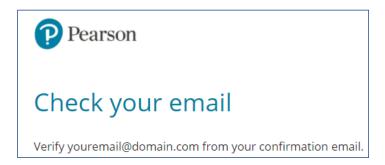

7. Check your email. Look for the Pearson email to verify your email address for Sendinc.

#### For example:

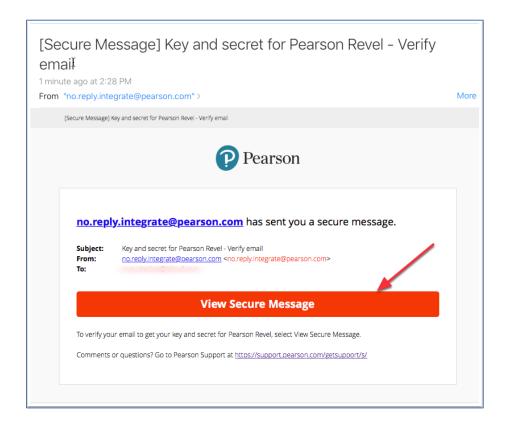

8. Select View Secure Message.

If you don't have a Sendinc account, the Sendinc Sign Up page appears in a new tab or window.

#### For example:

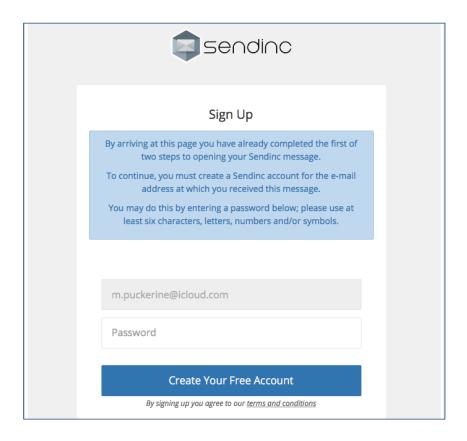

9. If you don't have a Sendinc account, enter a password and select Create Your Free Account.

If you have an existing Sendinc account, enter your password and log in.

The Verify email page appears. For example:

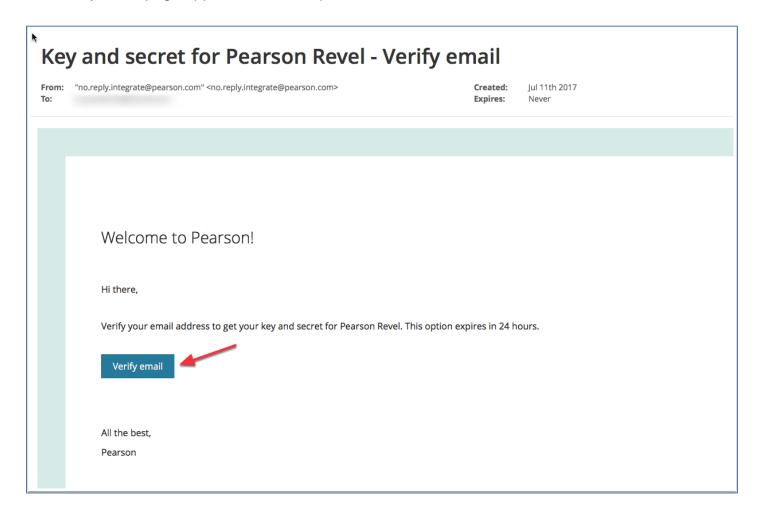

10. Select Verify email before 24 hours elapse.

The Get Your Institution Key and Secret page appears:

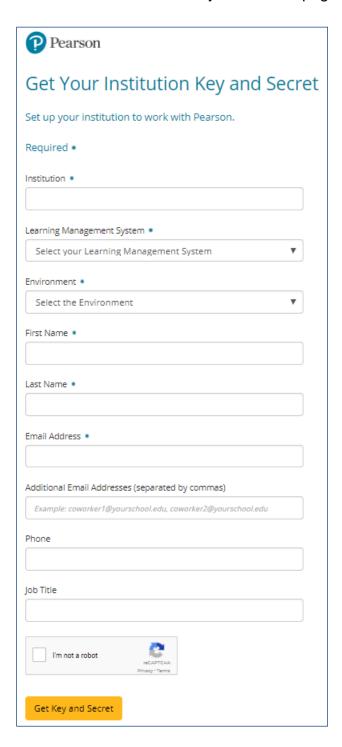

11. Complete at least the required fields.

12. Select the **I'm not a robot** check box for the reCAPTCHA security. Wait until you see a check mark verification.

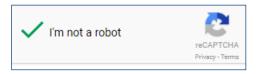

#### 13. Select Get Key and Secret.

A confirmation page with the key and secret for your institution appears.

Go to 2. Configure the Pearson Revel app in Canvas at the institution level.

# 2. Configure the Pearson Revel app in Canvas at the institution level

The Canvas system administrator configures the Pearson Revel external app in Canvas at the institution level.

#### To configure the Revel external app at the institution level:

1. Select **Settings** in Course Navigation, and then **Apps**.

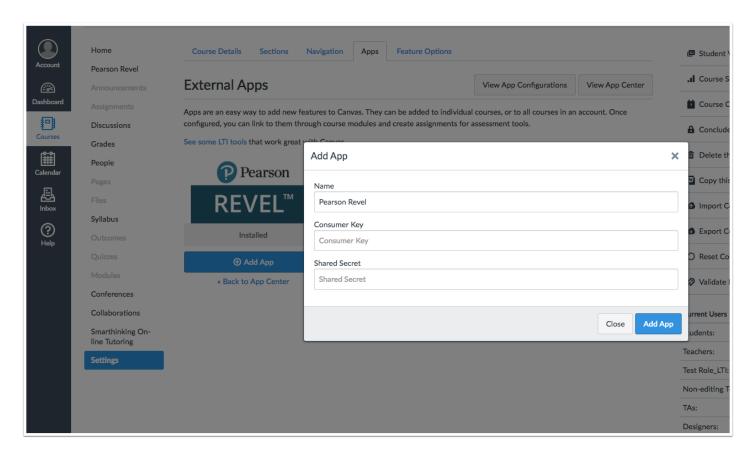

2. Select Add App under the Pearson Revel image.

The Add App page appears.

- 3. Enter a name for the Pearson Revel app.
- 4. Enter the Consumer Key and Shared secret.
- Select Add App.

# 3. Add the Pearson Revel app to a Canvas course

The section describes how instructors add the Revel app to a Canvas course.

#### To add the Revel app to a Canvas course:

- 1. Sign into Canvas with an instructor account.
- 2. Enter your Canvas course.
- 3. Select **Settings** in Course Navigation.
- 4. Select the Navigation tab.
- 5. Drag the Revel app from under the Drag items here to hide them from students section to the desired position in the course navigation list above.
- 6. Select Save.

## 4. Pearson Support

Go to Pearson Support to browse topics or contact support.